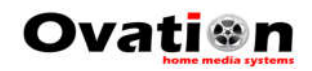

Winder Setup

## Connecting the WatchTender to your Network

## **OVERVIEW:**

Whenever the winder is powered on, it goes into **Access Point mode**. This allows the user to connect to the winder, select the SSID (your network name) and input the network password so the winder can connect to your network. The winder access point name is **WinderSetupAP** .

Since the WatchTender does not have a display or keyboard, this operation must be performed using a **wireless mobile device such as a smartphone or tablet**.

After the user has successfully entered the necessary information, the winder will automatically connect to the network, even on subsequent power ups. Once connected, the user can use the winder's IP address or winder's name to access and control the winder. This setup only **needs to be done once** for a given network. **If the network name or password is changed this setup will need to be repeated**.

The network the winder is connected to must also have internet access as the winder retrieves some images and style data from the OHMS server. This scheme allows updates to the user interface over time.

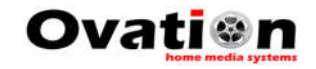

## **CONNECTING TO NETWORK:**

- 1. Power ON the winder and wait 10 seconds. The winder will go into Access Point mode.
- 2. Using your wireless mobile device's WiFi utility, connect to the winder access point. It will be named **WinderSetupAP**. The access point network requires no password.

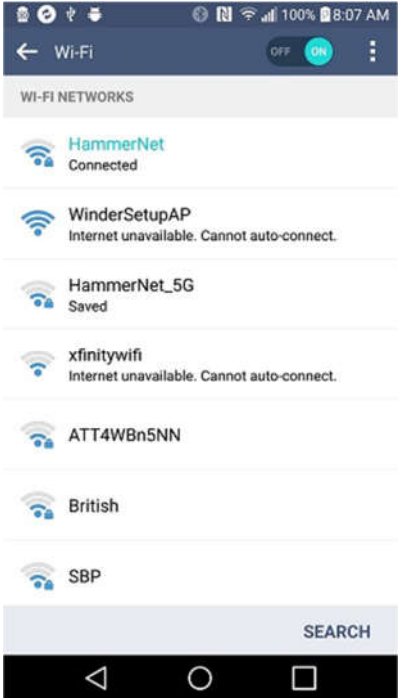

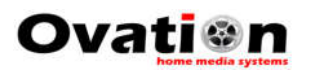

3. Once connected to the winder access point, your mobile device should automatically load the WiFiManager network configuration utility as shown below.

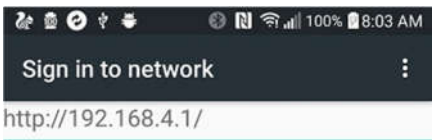

## WinderSetupAP

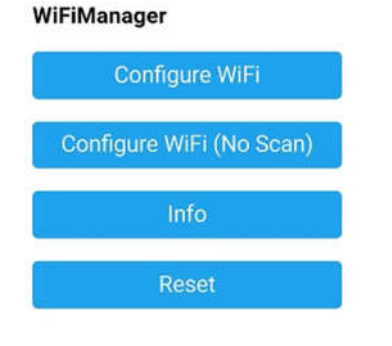

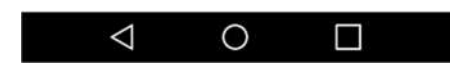

If the network setup utility does not load automatically, open a browser on your mobile device and in the address (URL) box type the IP address **192.168.4.1**. You should now see the setup utility. Select the option "**Configure WiFi**".

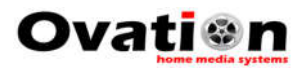

4. The winder will display a list of available networks. Find your network in the list and select it.

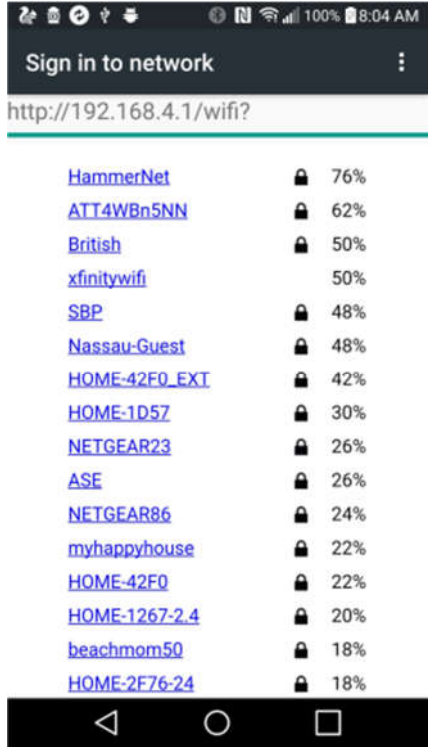

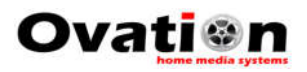

5. After you select your network, the app will ask you to enter your network password. Enter your password and select "**Save**".

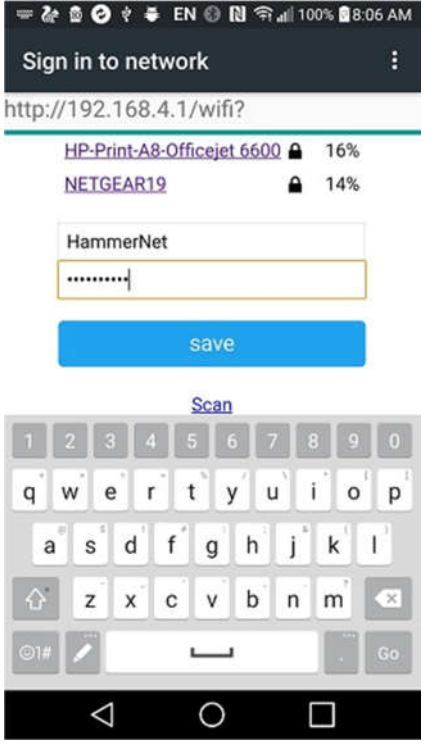

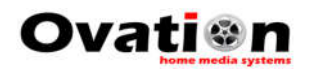

6. After entering your password, you should see the following confirmation screen and the winder will automatically connect to your network.

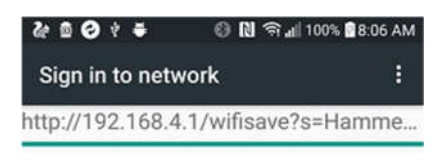

**Credentials Saved** Trying to connect ESP to network. If it fails reconnect to AP to try again

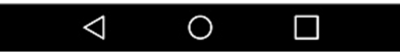

7. Your winder is now connected to your network and has stored the settings. It will automatically connect to your network after power up.

For instructions on how to access, control and program your winder, read the document "**Controlling your Winder: Apple Devices**" or "**Controlling your Winder: Android or Windows Devices**" depending on your device type.